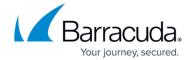

## **Test Connection Fails with Incorrect Password**

https://campus.barracuda.com/doc/93197192/

This message means that you do not have the correct password entered into the software for this computer. If you have changed the password for the computer account from the management portal, it must also be updated in the Backup Monitor as well.

#### Resolution

- 1. Open the Backup Monitor and go to the **Preferences** tab.
- 2. Scroll to the bottom where the **Change Password** section is. Type the computer account password in the fields and hit **Apply**.

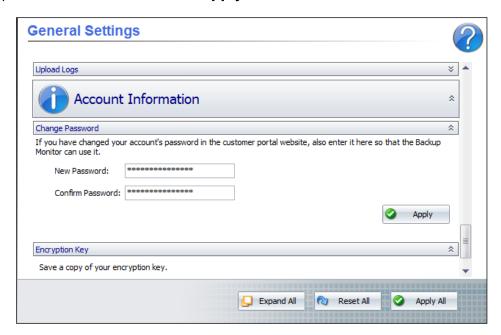

- 3. Run a test connection to verify the password is correct. If the test connection completes successfully, the password is good; if not, the test connection tells you the password is incorrect.
- 4. If you cannot guess the correct password, you will need to reset that <u>computer account's</u> <u>password</u>.

# Barracuda Intronis Backup

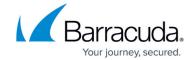

## **Figures**

### 1. updatepassword.png

© Barracuda Networks Inc., 2024 The information contained within this document is confidential and proprietary to Barracuda Networks Inc. No portion of this document may be copied, distributed, publicized or used for other than internal documentary purposes without the written consent of an official representative of Barracuda Networks Inc. All specifications are subject to change without notice. Barracuda Networks Inc. assumes no responsibility for any inaccuracies in this document. Barracuda Networks Inc. reserves the right to change, modify, transfer, or otherwise revise this publication without notice.